# Everio **Easy Start Guide**

This easy start guide is designed to navigate you to using your new Everio quickly. For our Detailed User Guide please visit:

> For our online tutorials please visit: http://camcorder.jvc.com/tutorials.jsp

### SUPPLIED ACCESSORIES FOR THE CAMERA

BN-VG114U Component Cable

# RM-V760U CD-ROM

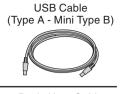

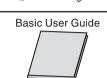

### **AVAILABLE ACCESSORIES FOR THE CAMERA**

| Product Name    | Description                                                              |   |
|-----------------|--------------------------------------------------------------------------|---|
| Battery Pack    | Provides a longer recording time than the battery                        | ] |
| ● BN-VG114U     | pack that comes with this unit or it can also be used                    |   |
| ● BN-VG121U     | as a spare battery pack.                                                 |   |
| Battery Charger | <ul> <li>Enables the battery pack to be charged without using</li> </ul> | ] |
| AA-VG1U         | this unit.                                                               |   |

### **TYPES OF USABLE SD CARDS**

| Memory Cards                       |    | Capacity                             |       | Video<br>(UXP) | Still images<br>(FINE)<br>3520x1980 |  |
|------------------------------------|----|--------------------------------------|-------|----------------|-------------------------------------|--|
| OHC Cards<br>SD High-<br>capacity> |    | Supports<br>4GB to 32GB              | 32GB  | 2hr.58min.     | 9999                                |  |
|                                    |    |                                      | 16GB  | 1hr.29min.     | 5030                                |  |
|                                    |    |                                      | 8GB   | 44min.         | 2510                                |  |
|                                    |    |                                      | 4GB   | 21min.         | 1250                                |  |
| SD Cards                           | 5> | Supports<br>256MB to 2GB<br>SD Cards | 2GB   | -              | 630                                 |  |
|                                    |    |                                      | 1GB   | -              | 310                                 |  |
|                                    |    |                                      | 512MB | -              | 150                                 |  |
|                                    |    |                                      | 256MB | -              | -                                   |  |

Note:Operations are confirmed on the following SD cards.

| anufacturer | Panasonic, TOSHIBA, SanDisk, ATP                                                                                           |  |
|-------------|----------------------------------------------------------------------------------------------------|--|
|             | Class 4 or higher compatible SDHC card (4 GB to 32 GB)  It is recommended to use Class 6 when recording video in UXP mode. |  |
| II image    | SD card (256 MB to 2 GB), SDHC card (4 GB to 32 GB)                                                                        |  |

• Using cards other than those specified above may result in recording failure or data loss.

1 Close the LCD to turn Off the Power

**CHARGING THE BATTERY** 

Attach battery

To order any of these accessory please visit www.JVC.com or call 1-800-858-6442

Connect AC adapter into DC Terminal

Connect the AC adapter to outlet

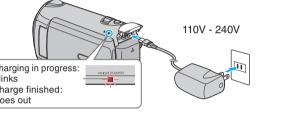

| Battery Type        | Charging Time (Approx.) | Actual Recording Time (Approx.) |
|---------------------|-------------------------|---------------------------------|
| N-VG114U (Supplied) | 2hr.30min.              | 45min.                          |
| N-VG121U            | 3hr.30min.              | 1hr.10min.                      |

Note: The battery pack is not charged at the time of purchase

Be sure to use JVC battery packs. If you use any other battery packs besides JVC battery packs, safety and performance cannot be guaranteed.

### **INSERTING THE SD CARD\***

 Open the card slot cover • Turn off the power before inserting or removing a card

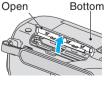

Install an SD Card

\*SD card not included

JVC The Perfect Experience —

> Customer Service TOLL FREE: 1-800-252-5722

For our online tutorials please visit: http://camcorder.jvc.com/tutorials.jsp

Register your EVERIO online at: REGISTER.JVC.COM and receive a special offer.

> JVC U.S.A. A Division of JVC Americas Corp. 1700 Valley Road, Wayne, NJ 07470 www.jvc.com

> > C0S5 0110FOH-SW-VM

## **RECORDING FILES**

- Open the LCD to turn on the unit.
- 2 Press ▶ button to select the Recording
- Press ♣/♠ button to select the video or. still image mode.

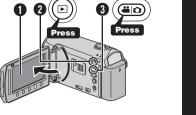

# **VIDEO RECORDING**

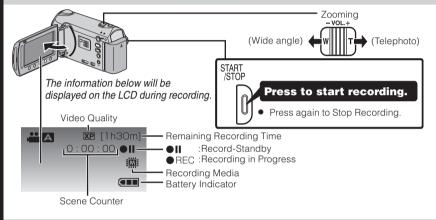

# STILL IMAGE RECORDING

din

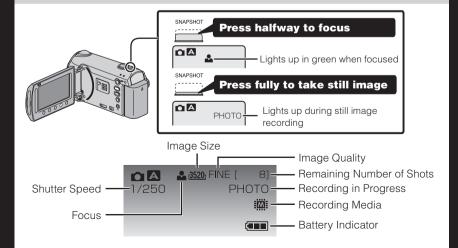

### **PLAYBACK VIDEOS**

- Open the LCD monitor to turn on the unit.
- Press ▶ button to select the playback mode.
- Press ♣ / □ button to select the video or still image mode.
- Select from the index screen (highlight thumbnails) using the Slider.
- Touch the 68 button.

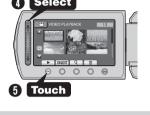

# PLAYBACK ON A TV

- Turn off both camera and TV.
  - To connect using the HDMI mini
  - When connecting to a 1080p compatible TV, set [HDMI OUTPUT] to [AUTO 1].

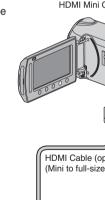

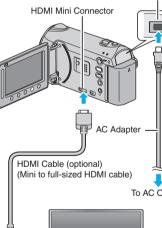

# **PLAYBACK ON A TV (CONT.)** ■ To connect using the COMPONENT/AV connector Change the settings in [COMPONENT OUTPUT]/[VIDEO OUTPUT] according to the connection To DC Terminal

# To COMPONENT Terminal Component Cable Component Video Input Do not connect the vellow plug \_ when using component cable.

**----**

### ■ Playback Operation After the connection with TV is completed

Turn on the camera and the TV.

AV Cable (Provided)

- 2 Select the TV input switch.
- 3 Start playback on the camera.

## **USING THE OPERATION BUTTONS**

- A To select an Operation icon appearing on the left side, touch the portion of the Slider next to Operation icon.
- the bottom of the screen. Touch the buttons underneath them.

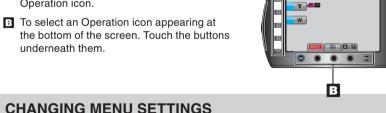

Select an item from the menu screen.

- 1 Touch the button.
- 2 Slide your finger up and down on the
- 3 Touch the button.

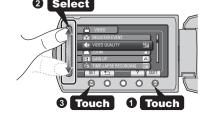

## **PC USERS**

### Preparation: Load the provided CD-ROM into the PC.

- In Windows Vista, the auto play dialog box
- Olick [Easy Installation]. Follow the on-screen instructions.
- Olick [Next].

Olick [Finish]. Everio MediaBrowser icon are created on the

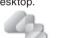

Everio

# Everio

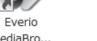

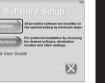

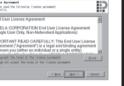

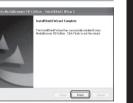

## lac USERS

You may use the software supplied with the Mac Computer to view and edit files from the Everio Camera.

Connect the Everio Camera to the Mac Computer using a USB Cable.

Files must be transferred to the Mac Computer for editing.

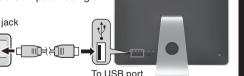

### iMovie and iPhoto

You can import files from this unit to a PC using Apple's iMovie '09 (video) or iPhoto (still image). To verify the system requirements, select "About This Mac" from the Apple menu. You can determine the operating system version, processor and amount of memory.

- For the latest information on iMovie or iPhoto, refer to the Apple website
- For details on how to use iMovie or iPhoto, refer to the help file of the respective softwares. There is no quarantee that the operations will work in all computer environments.

## FILE BACKUP (Windows PC)

# Preparation:

 Make sure that enough space is left in the PC's HDD. Close the LCD monitor to turn off the camera. Open the LCD monitor to turn on the camera. Select [BACK UP] on the Camera.

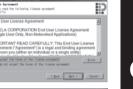

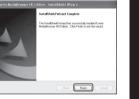

# Install the Everio MediaBrowser software onto the PC.

 Connect the camera to the PC with the USB cable. Everio MediaBrowser starts on the PC.

The Backup starts.

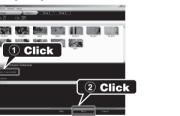

Saving destination (PC)

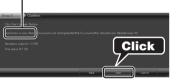

To USB Terminal

To DC Terminal

AC Adapter

To AC Outlet

(110V to 240V)

USB Cable-

(Provided)

# FILE BACKUP (Mac Computer)

- Make sure that enough space is left in the Mac's HDD. Close the LCD Monitor to turn off the camera.
- Connect the camera to the Mac Computer with the USB cable.
- Open the LCD monitor to turn on the camera.
- Select [PLAYBACK ON PC] on the Camera.

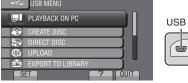

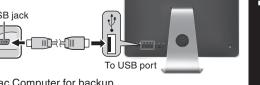

### 3 Copy and Paste the files to the Mac Computer for backup

# HOW TO RECORD A FILE (VIDEO CLIP) FOR YouTube™

- Press the ► button to select the recording mode.
- Press the ♣ / □ button to select the video mode.
- Press the UPLOAD/EXPORT button to display the [UPLOAD SHOOTING] / [EXPORT SHOOTING] menu.
- Select [UPLOAD SHOOTING] and touch the 
   button. The mode switches between ON and OFF with every touch.
- After setting, touch the button.
- Press the START/STOP button to start recording. Recording stops automatically after 10 minutes.

# HOW TO UPLOAD A FILE(VIDEO CLIP) TO YouTube™ (Windows PC only)

You can upload your videos to YouTube™ using the provided software "Everio

Install the software on your PC and connect this unit to the PC.

For details on how to use the software, refer to the help file. "Installing the Provided Software" "Connecting this unit to PC"

# Trouble with Uploading Videos

Check if you have created an account with YouTube™

# Trouble with Using the Provided Software Everio MediaBrowser

Language

Consult the customer service center below.

Pixela User Support Center

| USA and Canada                          | English                           | +1-800-458-4029 (toll-free) |  |
|-----------------------------------------|-----------------------------------|-----------------------------|--|
| Europe (UK, Germany, France, and Spain) | English/German/<br>French/Spanish | +800-1532-4865 (toll-free)  |  |
| Other Countries in<br>Europe            | English/German/<br>French/Spanish | +44-1489-564-764            |  |
| Asia (Philippines)                      | English                           | +63-2-438-0090              |  |
| China                                   | Chinese                           | 10800-163-0014 (toll-free)  |  |

For details on how to upload to YouTube™ or transfer files to iTunes®, refer to "MediaBrowser Help"

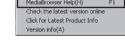

Phone #

# **HOW TO RECORD A FILE FOR iTunes®**

- Press the ► button to select the recording mode. ② Press the ♣ / □ button to select the video mode.
- Press the UPLOAD/EXPORT button to display the [UPLOAD SHOOTING] / [EXPORT SHOOTING] menu.
- Select [EXPORT SHOOTING] and touch the 
   button.

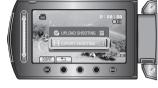

- The mode switches between ON and OFF with every touch.
- After setting, touch the  $\stackrel{\leftarrow}{\rightarrow}$  button.
- 9 Press the START/STOP button to start recording.

# **HOW TO TRANSFER FILES TO iTunes® (Windows PC only)**

You can export videos to iTunes® using the provided software "Everio MediaBrowser Install the software on your PC and connect this unit to the PC.

- For details on how to use the software, refer to the help file. • For details on transferring files to iPod, refer to the help file of iTunes<sup>®</sup>.

# Trouble with Exporting Files to iTunes®

• Refer to "Q&A", "Latest Information", "Download Information", etc. in "Click for Latest Product Info" in the help file of the provided Everio MediaBrowser software.

### Trouble with Using the Provided Software Everio MediaBrowser

Consult the customer service center on previous page.

### **TRADEMARK**

- Windows® is either registered trademark or trademark of Microsoft Corporation in the United States and/or other countries.
- Macintosh is a registered trademark of Apple Inc. • iTunes, iMovie, iPhoto are trademarks of Apple Inc., registered in the U.S. and other
- YouTube and the YouTube logo are trademarks and/or registered trademarks of
- Bluetooth and the Bluetooth logo are registered trademark of Bluetooth SIG, Inc.

# You can use a headset (headphone that is integrated with a microphone) to listen to

- the recorded audio sound during shooting.
- By configuring the "Bluetooth MIC AUDIO" setting in advance, you can insert narration into the movie while shooting.

**USING THE Bluetooth (GZ-HM550 only)** 

### GPS Receiver You can use the GPS receiver to record the location information of a recorded.

movie or still image.

Transfers still image data to a Bluetooth-compliant device.

# - You can use a registered mobile phone as a remote control for this unit using the

- pre-installed application on the phone. The smartphone application can be downloaded from the following URL.
- http://www.ivc-victor.co.ip/english/download/bluetooth/index.html
- For details on Bluetooth, refer to the Detailed User Guide. http://manual.ivc.co.ip/index.html

# **USEFUL TECHNIQUES FOR RECORDING**

### - Always check available memory space and battery power in advance. Make sure

your battery is fully charged.

### Stabilizing Your Picture Look for a place to sit down and take your video.

Look for something you can set your camera on.

### Camera Movement

- If you must move the camera, do it slowly.

As a general rule, your video will look better if you zoom the lens before you start your

- Focus on the subject first, then begin recording.

- Remember to shoot with the sun or the primary light source behind you. Keeping the range of contrast in your scene to a reasonable level is the easiest way to improve - Pay special attention to objects in the LCD screen that appear very washed out or

# Length of Recording

- Always try for at least a 10 second recording. - When in doubt, let the recording continue longer. It is much easier to edit unneeded
- material later.